# **Laitteen käyttöönotto**

## Last Modified on 10/02/2016 12:36 pm EET

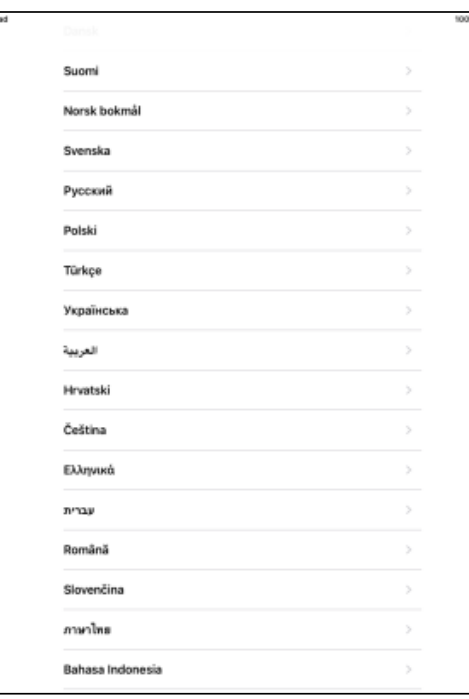

Valitaan haluttu kieli.

#### $\zeta$  Edelinen

## Valitse maa tai alue

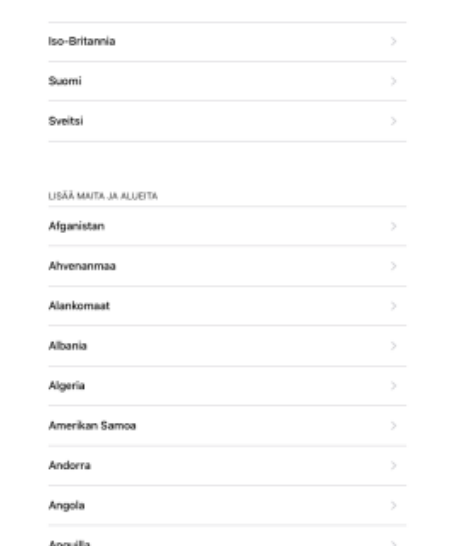

### Valitaan maa tai alue.

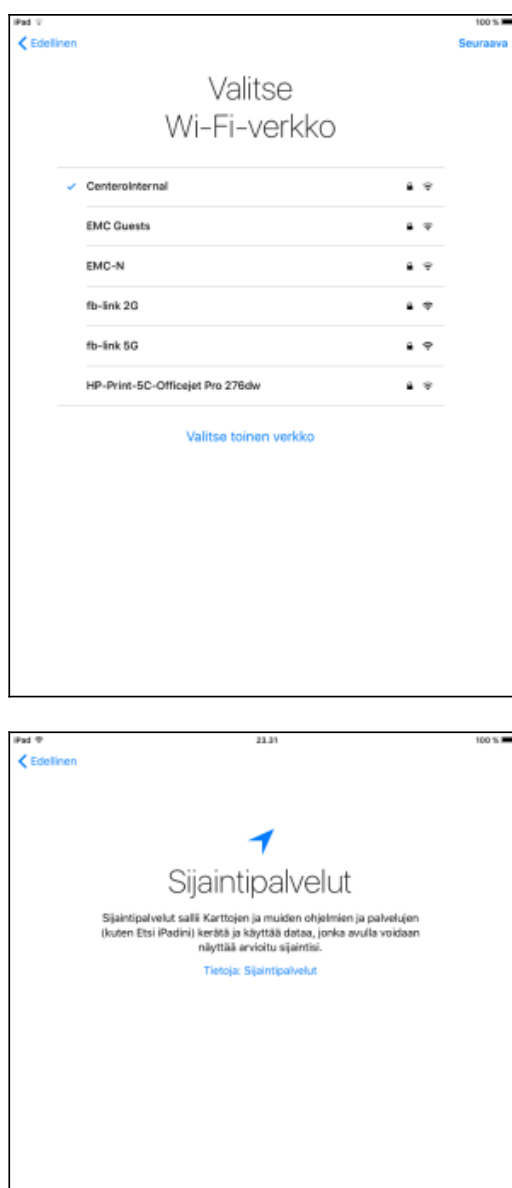

Ota Sijaintipalvelut käyttöön

Poista Sijaintipalvelut käytöstä

Yhdistetään Wifi-verkkoon, jotta käyttöön saadaan internetyhteys. Tämän jälkeen valitaan **seuraava**.

Valitaan sijaintipalveluille halutut asetukset. Tässä ohjeessa valitaan **poista sijaintipalvelut käytöstä**.

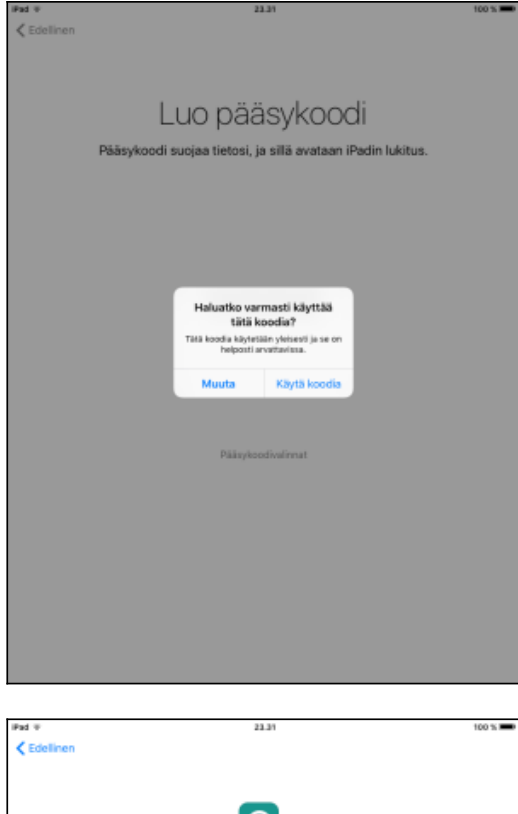

Määritellään laitteeseen pääsykoodi ja valitaan **käytä koodia**.

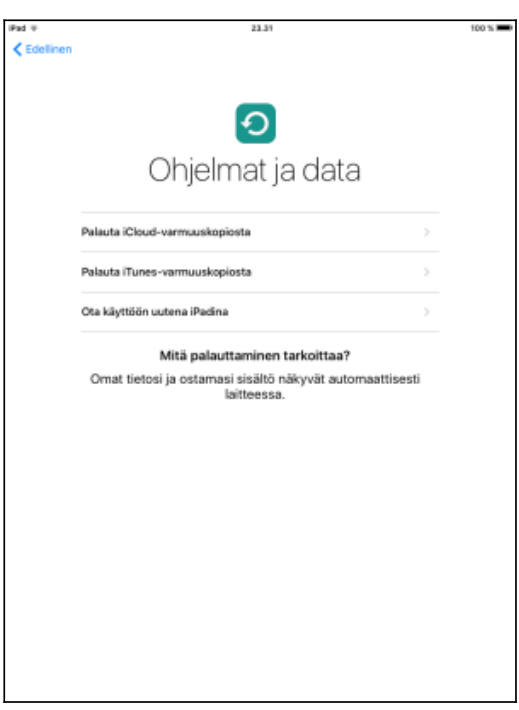

Valitaan **ota käyttöön uutena iPadina**.

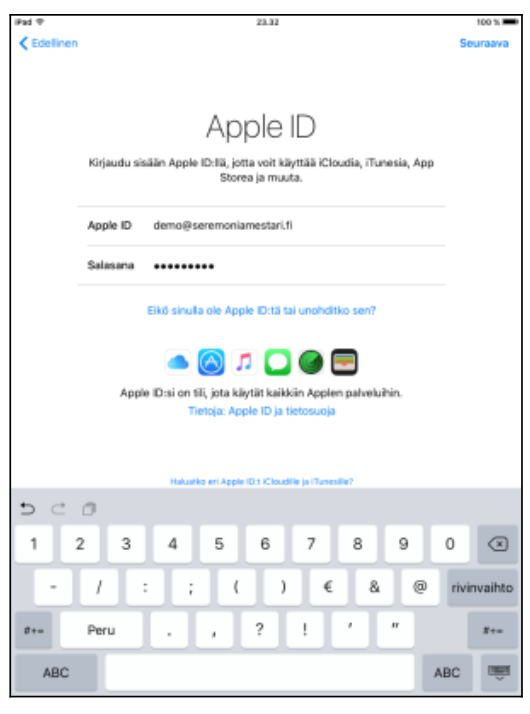

Syötetään oma Apple ID ja salasana. Mikäli Apple ID:tä ei vielä ole, niin sen voi luoda seuraavien [ohjeiden](https://support.apple.com/fi-fi/HT203993) avulla. Valitaan **seuraava**.

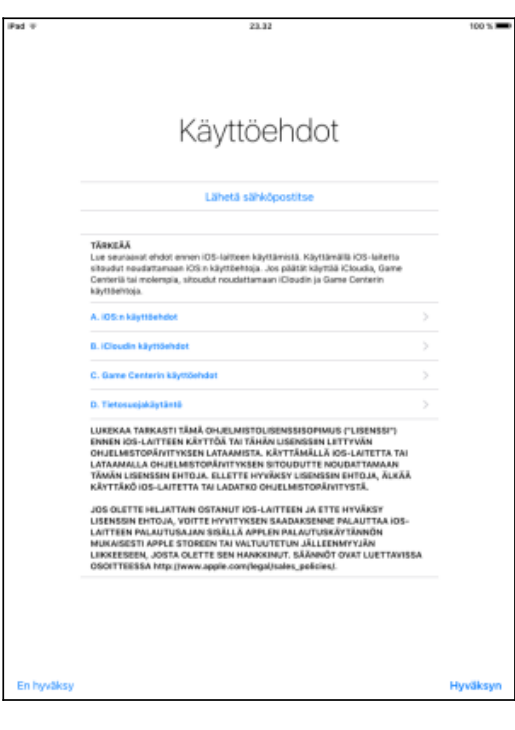

Hyväksytään käyttöehdot valitsemalla **hyväksyn**.

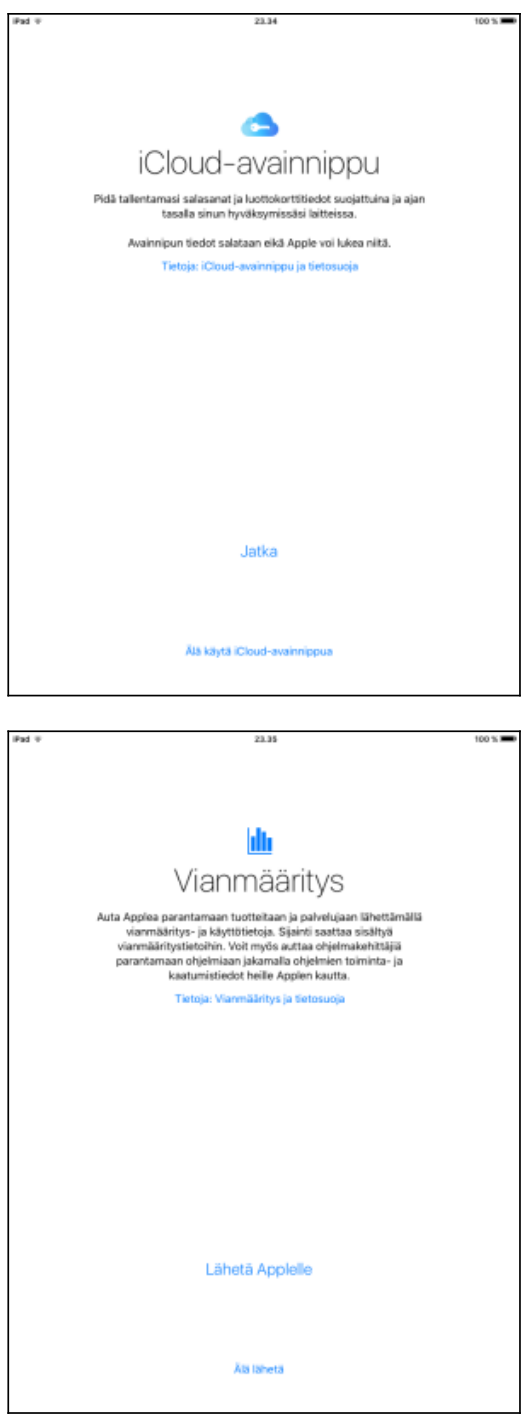

Määritellään tarvittaessa iCloud-avainnipun asetukset. Tässä ohjeessa valittiin **älä käytä iCloud-avainnippua**.

Määritellään vianmäärityksen asetukset. Tässä ohjeessa valittiin **älä lähetä**.

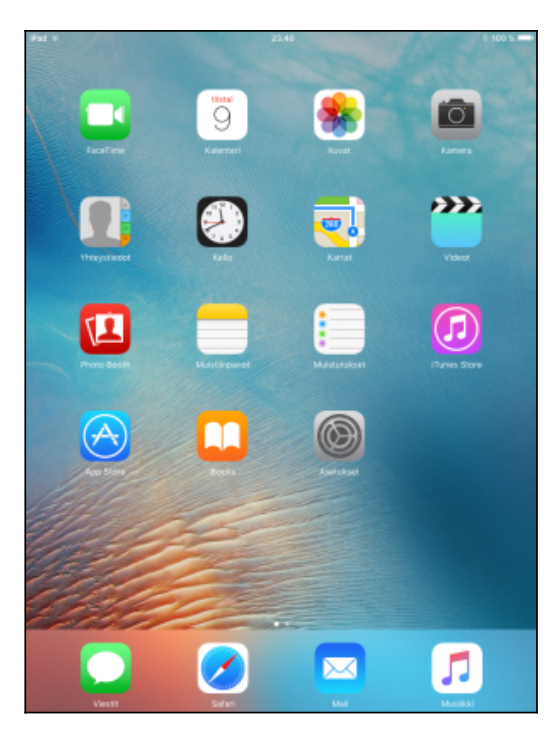

Laite siirtyy asetustilasta pois ja laite on käytettävissä. Avataan sovellus nimeltä **App Store**.

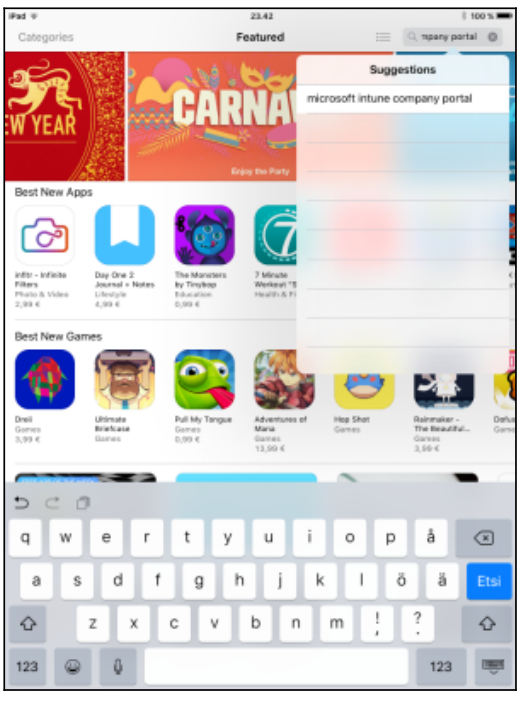

Etsitään kaupasta sovellus, jonka nimi on **Microsoft Intune Company Portal**, jonka jälkeen valitaan sovellus.

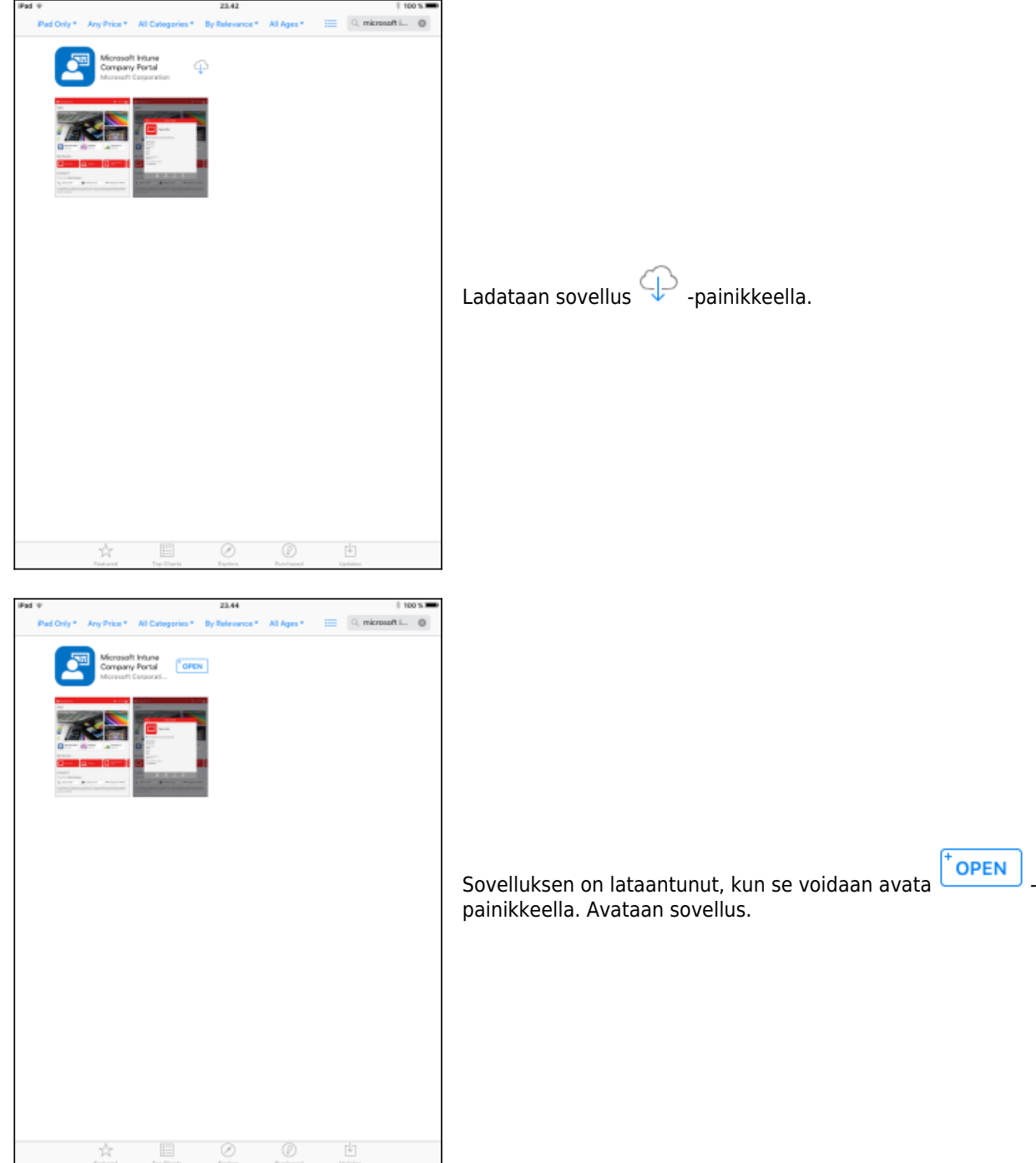

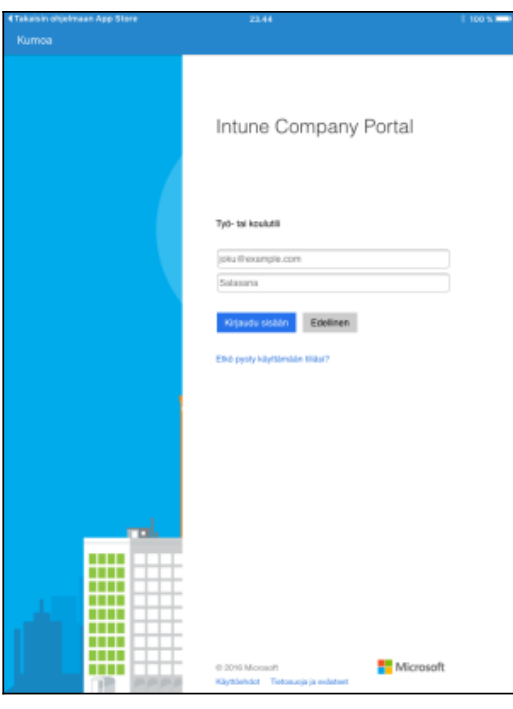

Syötetään organisaatiotunnus ja salasana, jonka jälkeen valitaan **kirjaudu sisään**. Tämän jälkeen sovellus lataa hetken ajan.

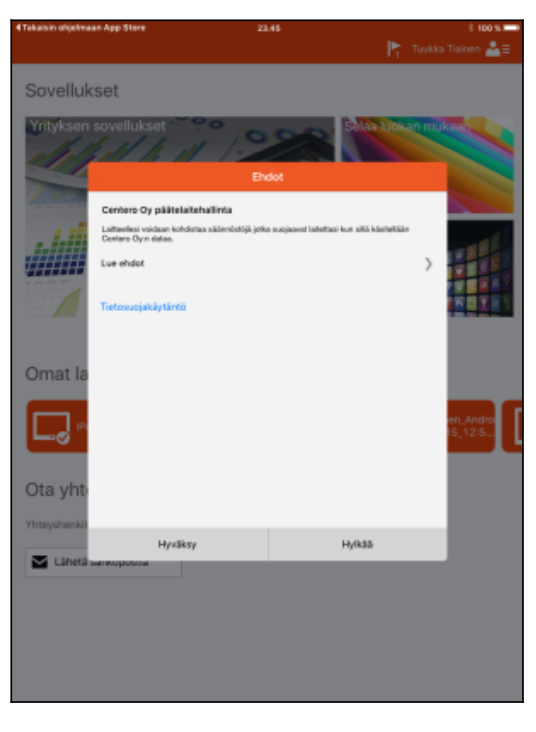

Hyväksytään ehdot valitsemalla **hyväksy**.

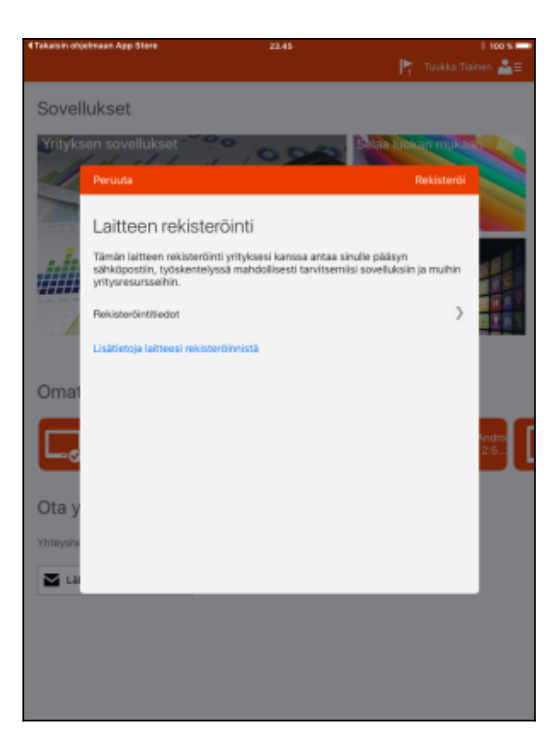

Aloitetaan laitteen rekisteröinti valitsemalla **rekisteröi**. Tämän jälkeen sovellus lataa hetken ajan.

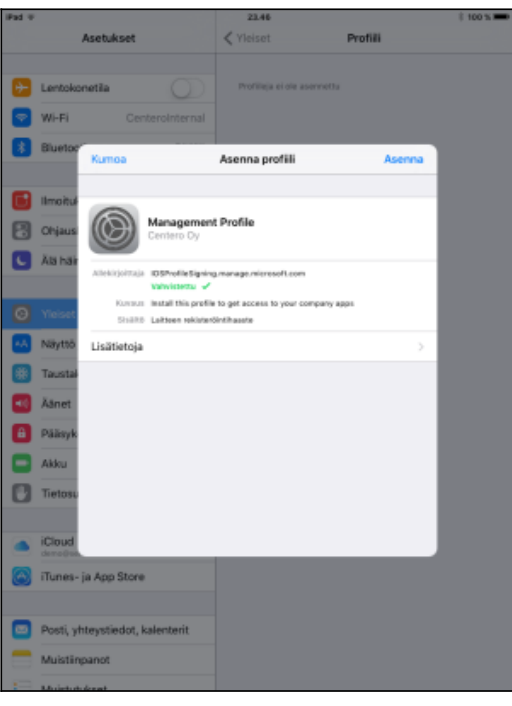

Asennetaan laitteeseen hallintaprofiili valitsemalla **asenna**. Tämän jälkeen täytyy valita vielä kahdesti **asenna** eri valinnoissa.

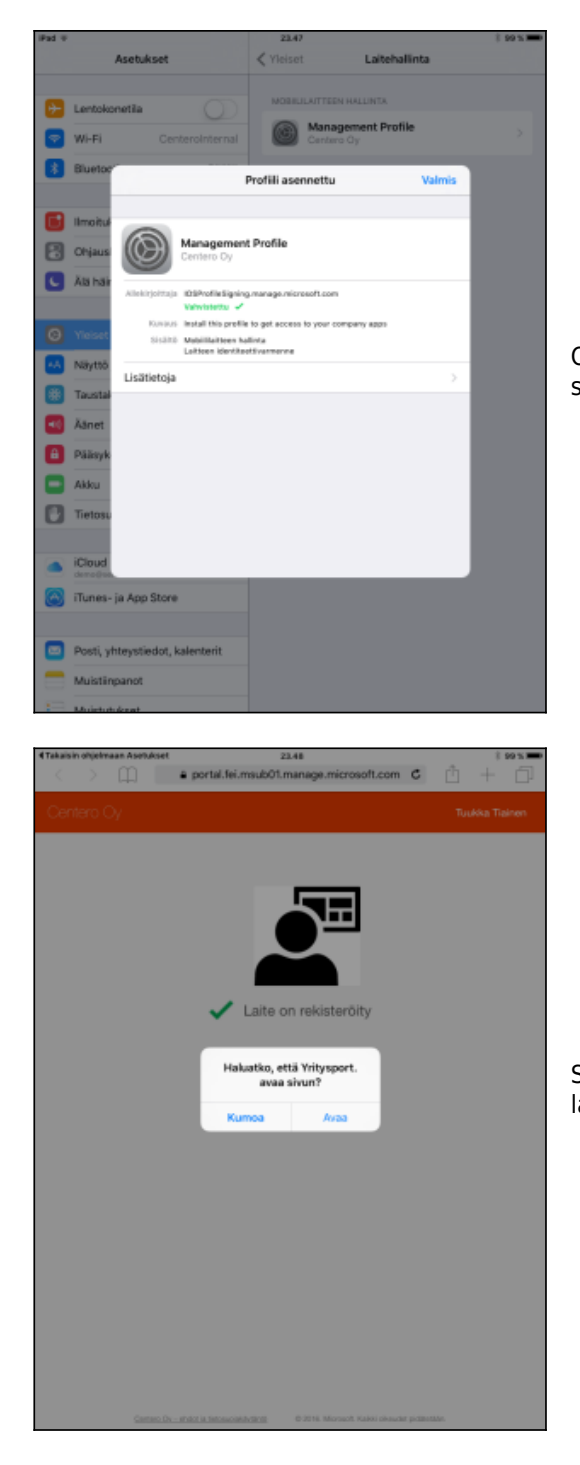

Onnistuneen hallintaprofiilin asennuksen jälkeen siirrytään takaisin sovellukseen valitsemalla **valmis**.

Siirrytään takaisin yritysportaaliin valitsemalla **avaa**. Tämän jälkeen laite lataa hetken ajan.

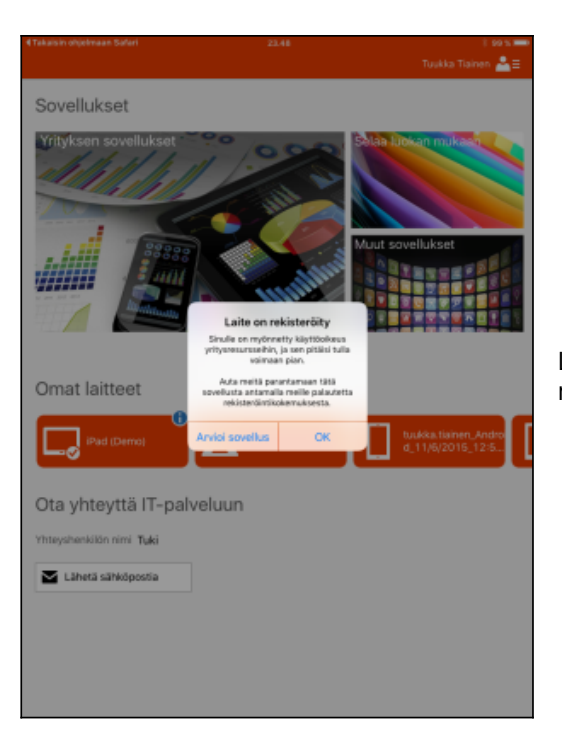

Laite on nyt onnistuneesti otettu käyttöön ja se on yrityksen mobiililaitehallinnan piirissä.